## **Enabling Zoom Closed Captioning/Live Transcription**

## **Enabling Settings for All Meetings**

- Open a browser and go to http://zoom.lynn.edu
- Click on the "Sign In" button

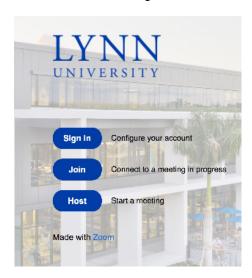

· Sign in with your Lynn University email address and password.

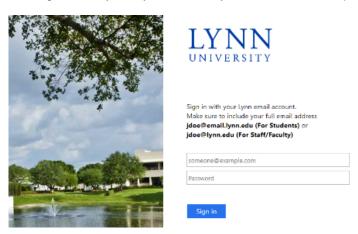

• Once in the Zoom portal, click on the "Settings" option on the left-hand side.

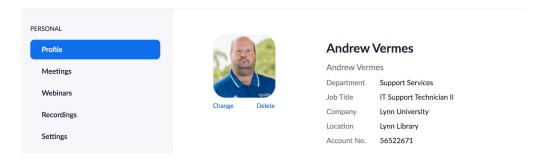

• Once in settings, click on the "In Meeting (Advanced)" option.

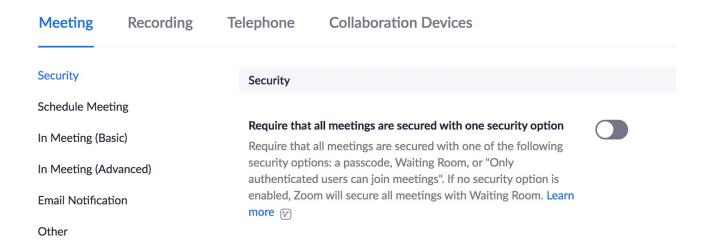

- Scroll down until you see the option for "Closed Captioning"
- Click the switch to the right to enable Closed Captioning.
  - Once enabled, an option to "Enable live transcription" will appear. Click the check box next to that option to enable it.
  - Under that option, there is an option to allow "Save Captions". Click the switch next to that option to enable it.

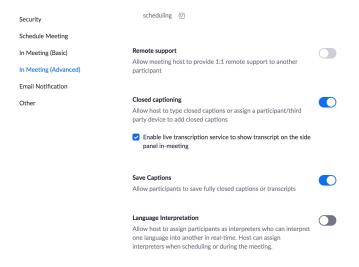

For any future meetings you have, this option will now be activated.

## Enabling within an existing meeting (Must go through steps above for option to appear)

- Start a Zoom meeting
- Once in the meeting, click on the "Live Transcript" icon in the middle of the control bar
  - Depending on your screen size, you may need to click the "More" button to the right to see the option.

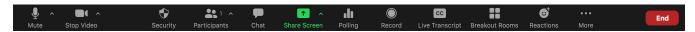

In the small window that appears, click the "Enable Auto-Transcription" button at the bottom to enable it.

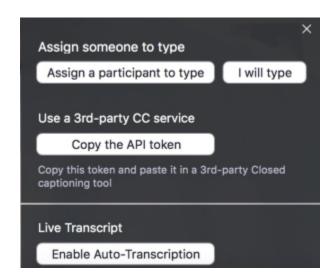

• Once that is done, the live transcription will begin to appear below the video image of the presenter.

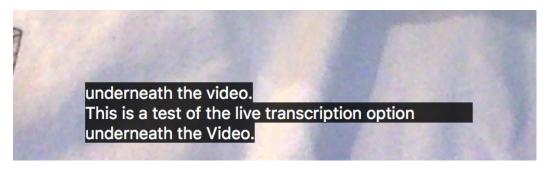

## **Additional Zoom Resources**

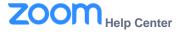

- Getting Started Guide
- Audio, video, recording and sharing
- Sharing Computer Sound
- Download Zoom
- How-To Videos
- Zoom Training
- Meeting/Webinar Comparison
- Zoom Privacy Policy